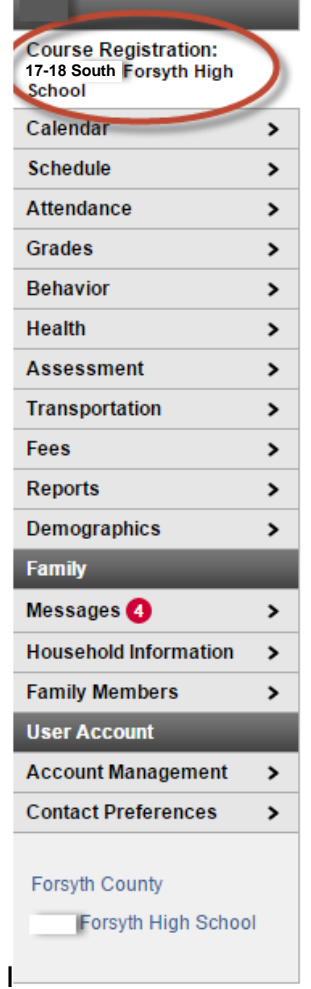

Please log into your parent portal account. IF you do not have a parent portal account, please contact your school you are currently attending. At the top, you will see a box for Course Registration. Select this box.

The next screen to appear will show you the courses your student has been recommended for next year. These will be listed under the title **Required Courses**. You will also notice above the Required Courses box **Units: (xx/xx)**. Each course is comprised of units. Normally, a yearlong course equals 10 units and a semester course equals 5 units. You will be able to select Elective courses until you reach the maximum of 70 units. All courses requested after the 70 units will be Alternate Courses.

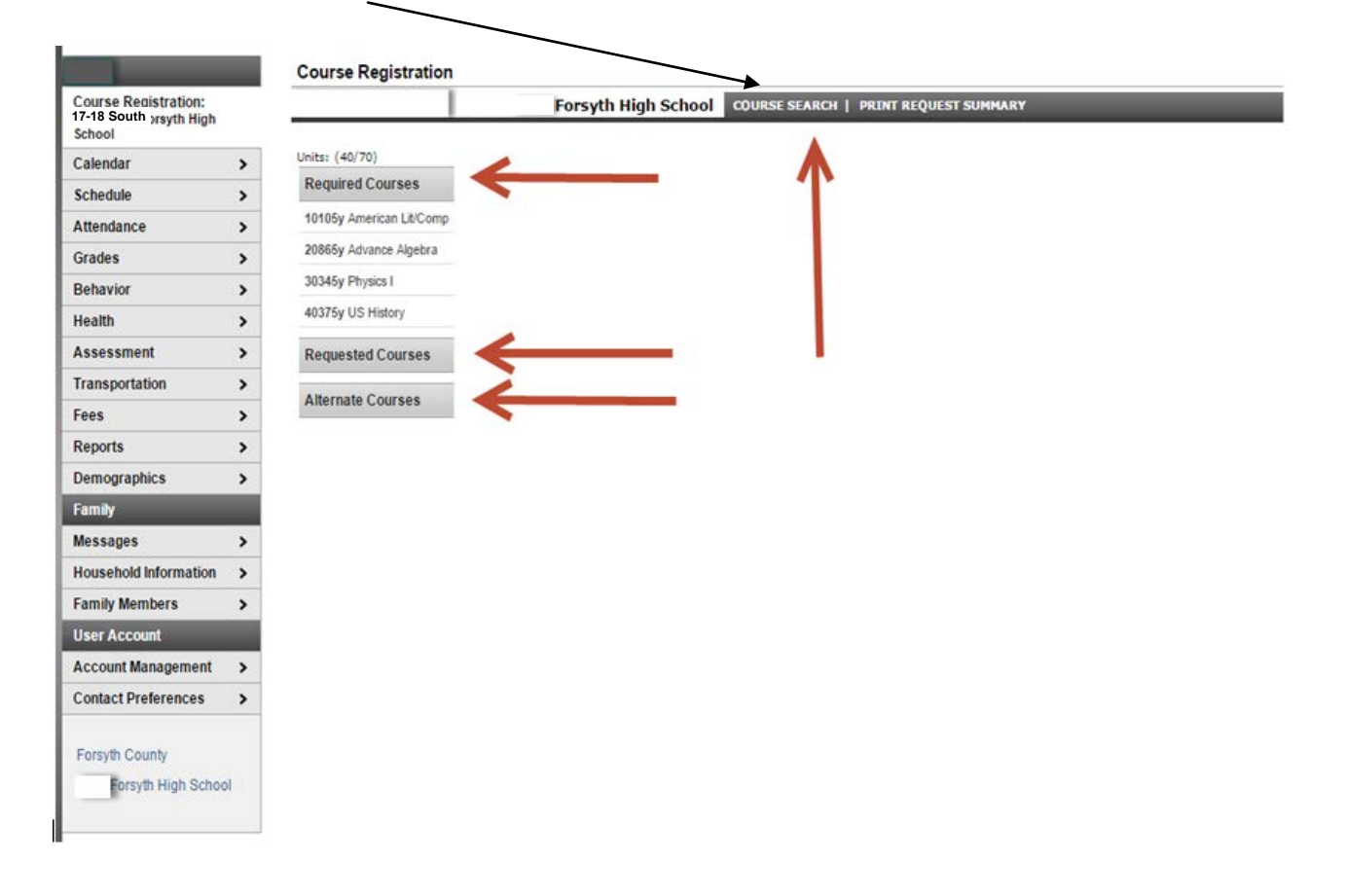

You will select **Course Search** to select your Elective Courses

The next screen after selecting Course Search will bring up 2 boxes for you to enter the course information from your registration packet. You can search by Course name Or Course Number OR Both. Once you enter the information you will select **Go**.

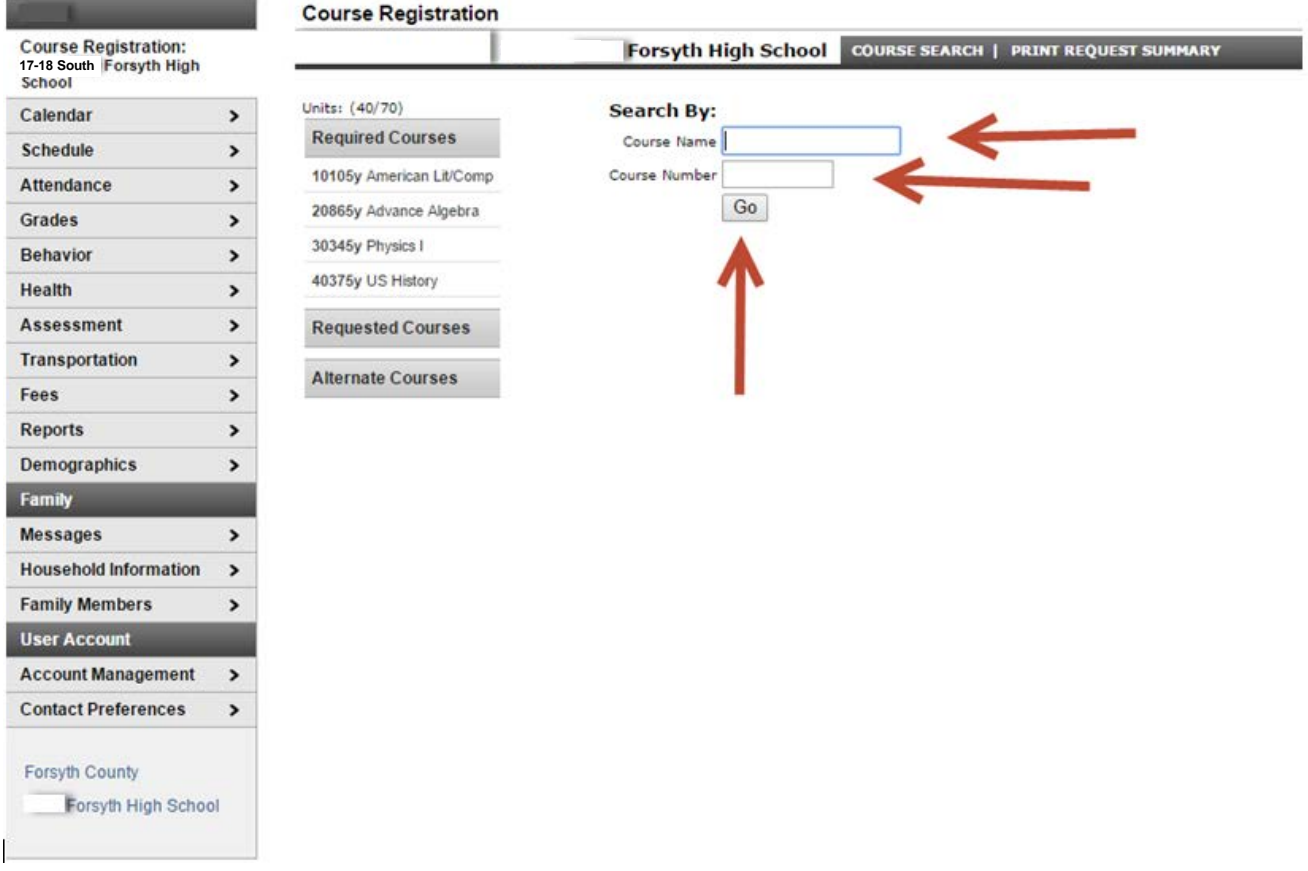

Once you enter the name or course number, the course will pop up to the left. You will select the course your student would like to take as an elective next year.

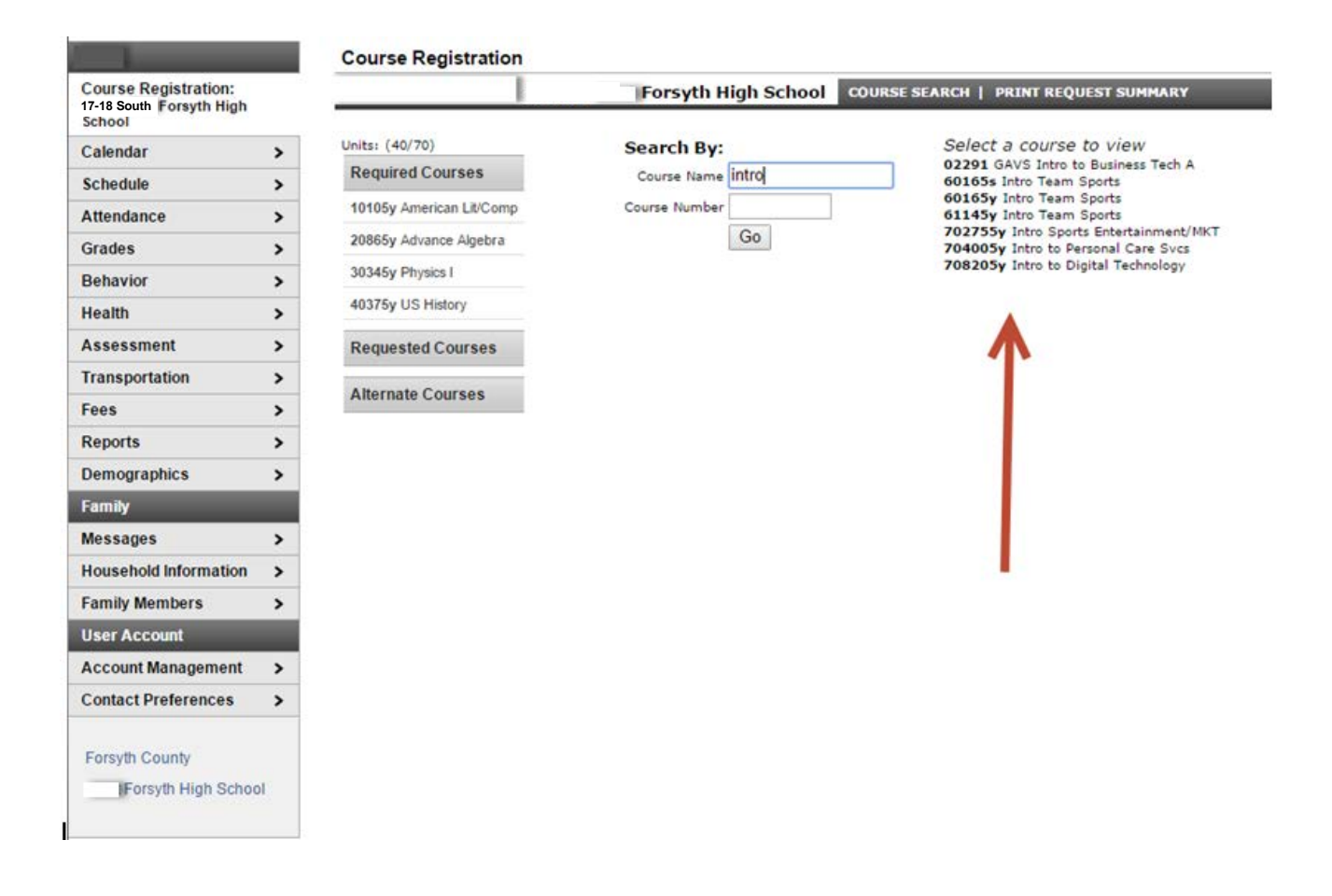

If your student has already taking the course you selected, a box will pop up stating the course has already been taken with the term and grade of the course. You will need to select another course to take as an elective. You will type in another course name or number in the search boxes and select the course when it appears to the right.

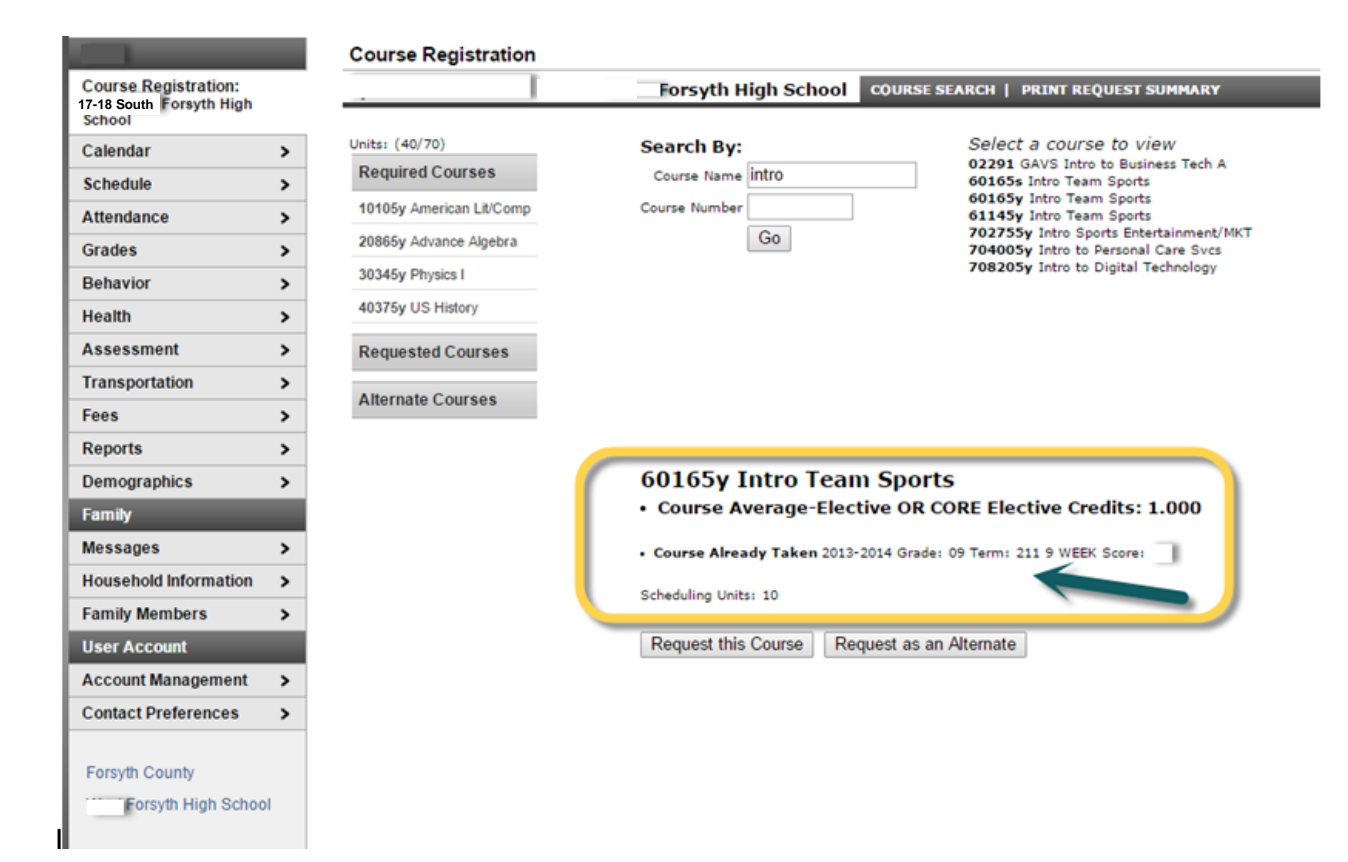

Once you select a course, it will appear below the search boxes. It will tell you the name of the course, the amount of credit the course earns and how many scheduling units for the course. If the course that appears is the one you want to select, you will click on **Request this Course**.

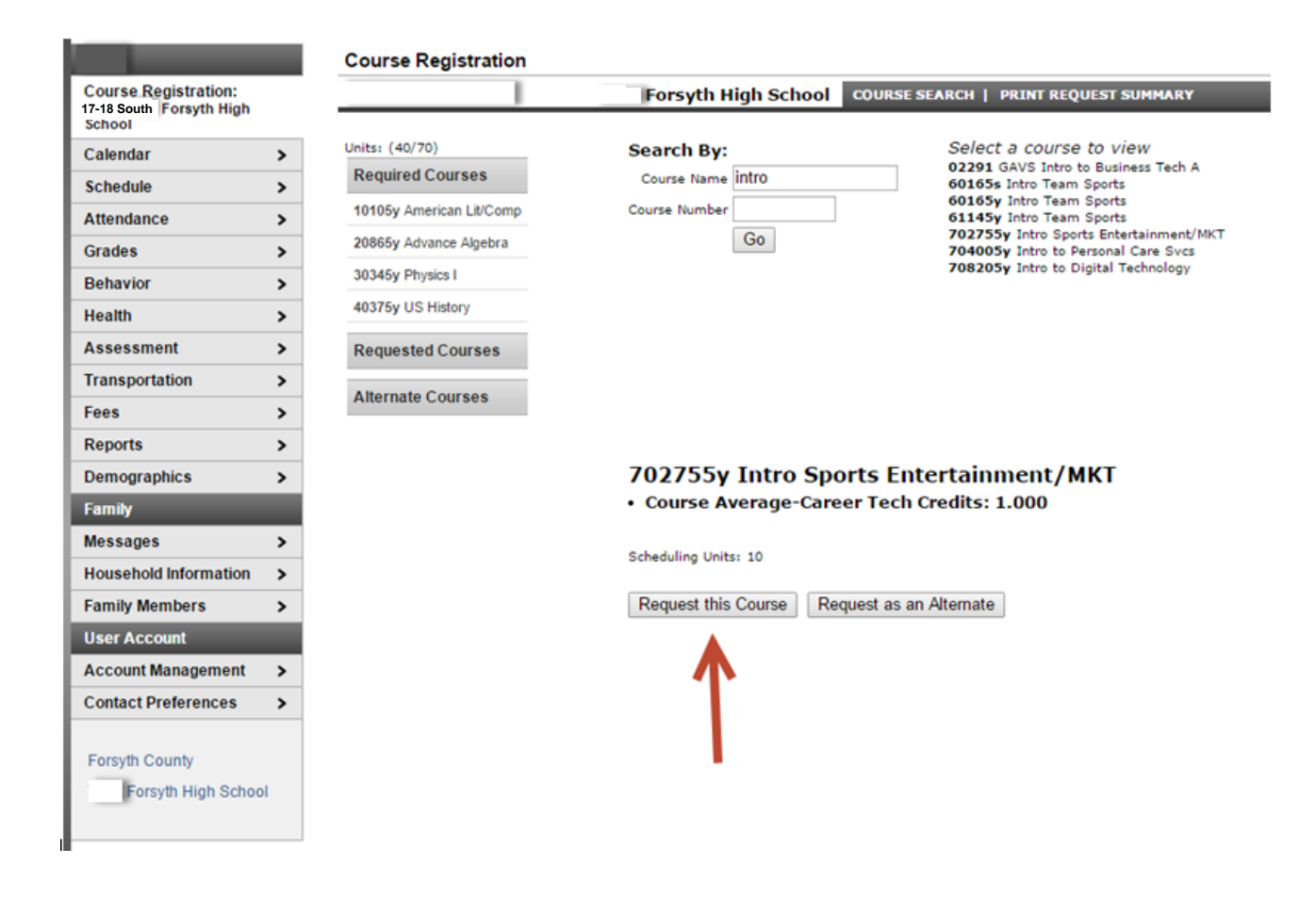

Once you click on *Request this Course*, it will move it over to the right under requested courses. You will notice at the top, the units were updated to include the new course. You will repeat this process until you have requested enough courses to bring your total units to **70/70**. You will then need to select alternate courses.

E.

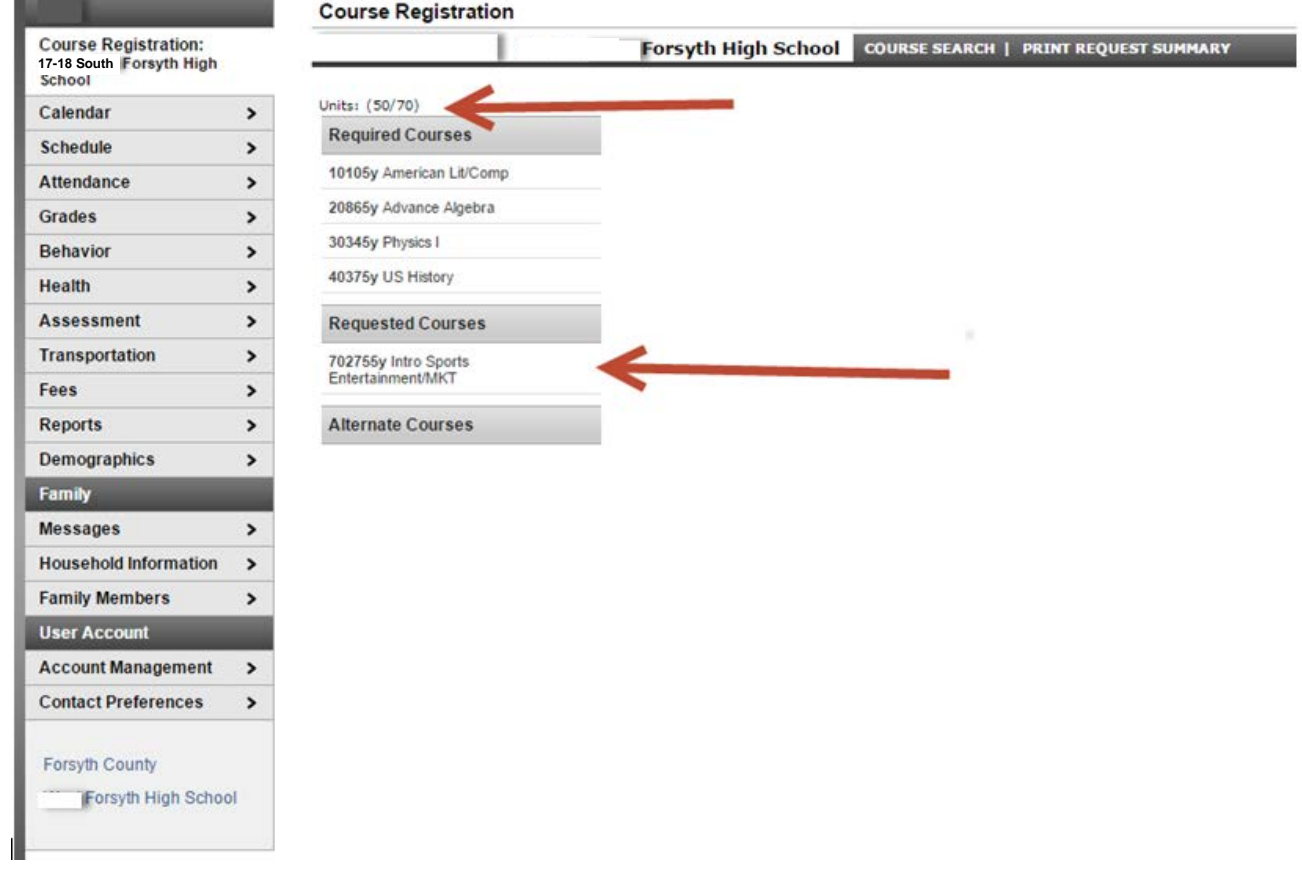

To select alternate courses, you will search for the course you would like to take. Select the course when it appears to the right. It will show up below the search boxes. You will click on **Request as an Alternate**.

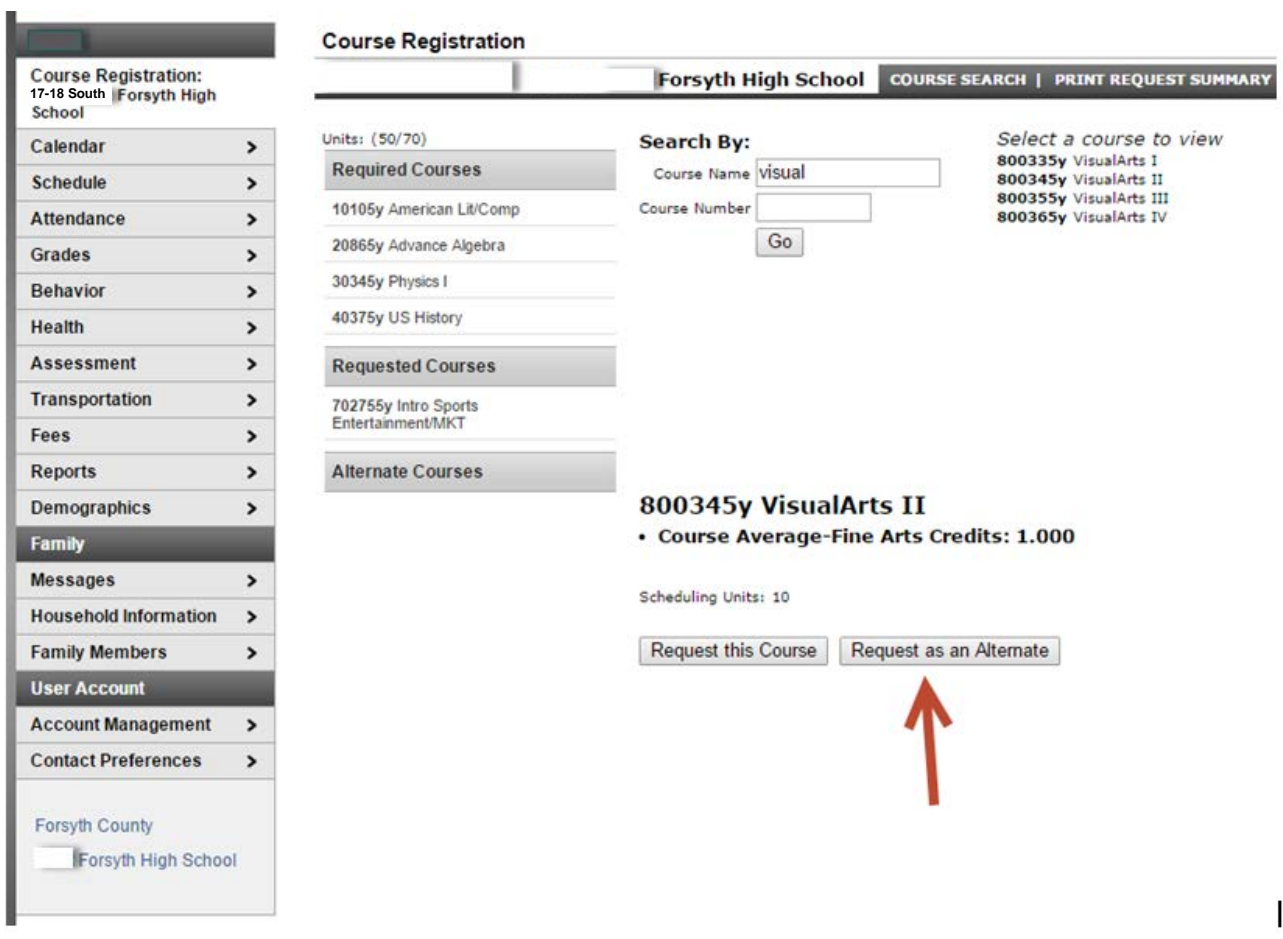

Once you click on *Request as an Alternate*, it will move it over to the left under the heading **Alternate Courses**. You will notice it does not update the Units at the top. Once you have chosen all your courses that you would like to take as electives and at least one alternate, you have completed the registration process. You can print your course registration by selecting **Print Request Summary**.

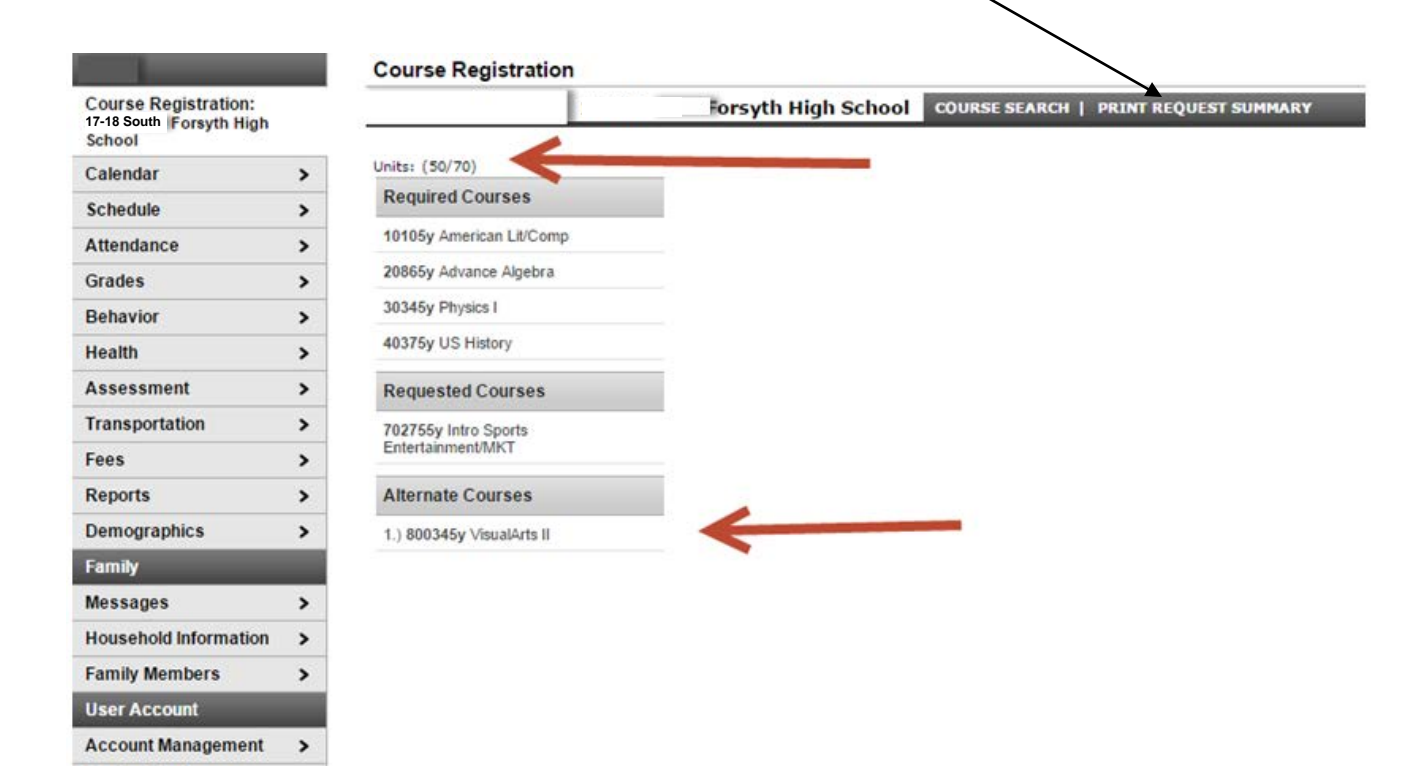

Forsyth County Forsyth High School

**Contact Preferences** 

 $\,$